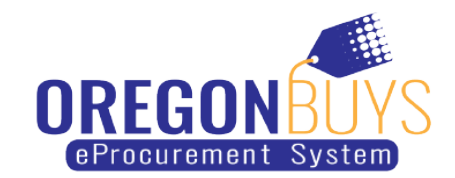

## **How to find open or closed Bid Solicitation opportunities**

OregonBuys allows suppliers to view Bid Solicitations (opportunities) and submit electronic responses called Quotes.

There are two ways to search for open or closed Bid Solicitations:

Option 1

Log into your account, then click the **Bid** tab to view: Bids, Bid Amendments (Un-Acknowledged), Open Bids, and Closed Bids.

- Bid Amendment (un-Acknowledged): Bid Solicitations with added Addendums.
- Open Bid: Open opportunities that agencies have identified for your company. When agencies add your company to the Bid, you will receive an email about the opportunity and then it appears in the Open Bids section of your homepage.
- Closed Bid: Bid Solicitations that are closed.

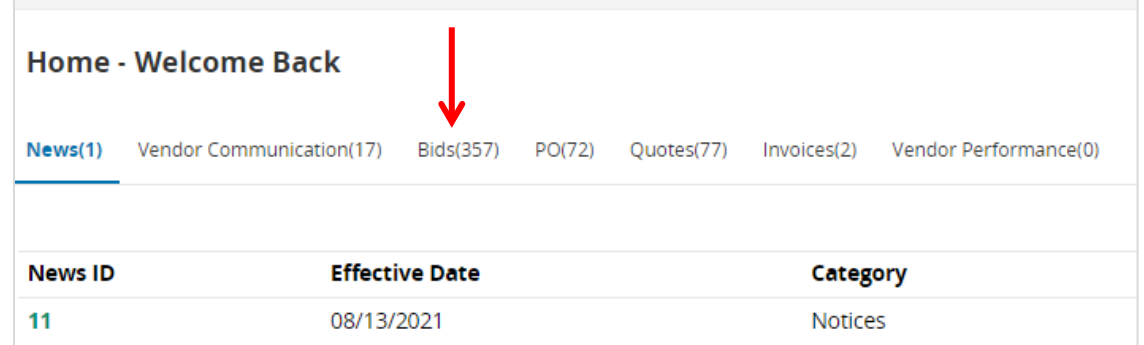

Option 2

1. While logged in to OregonBuys, click on **Gear** symbol the top right-hand corner of the page and choose **Advanced Search** from the menu:

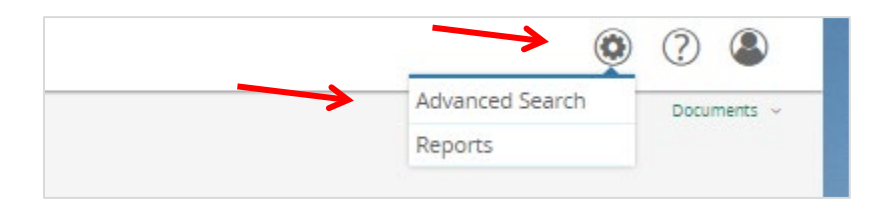

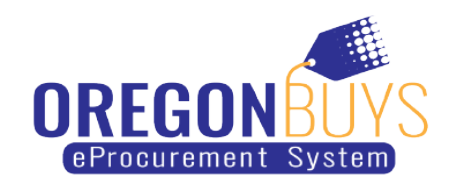

2. Select **Document Type** and **Bid Solicitations** in the drop-down menu:

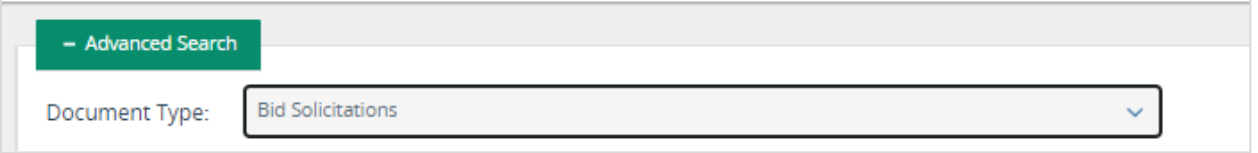

3. Enter information into the fields on the page that apply to your search parameters, then click the **Search** button:

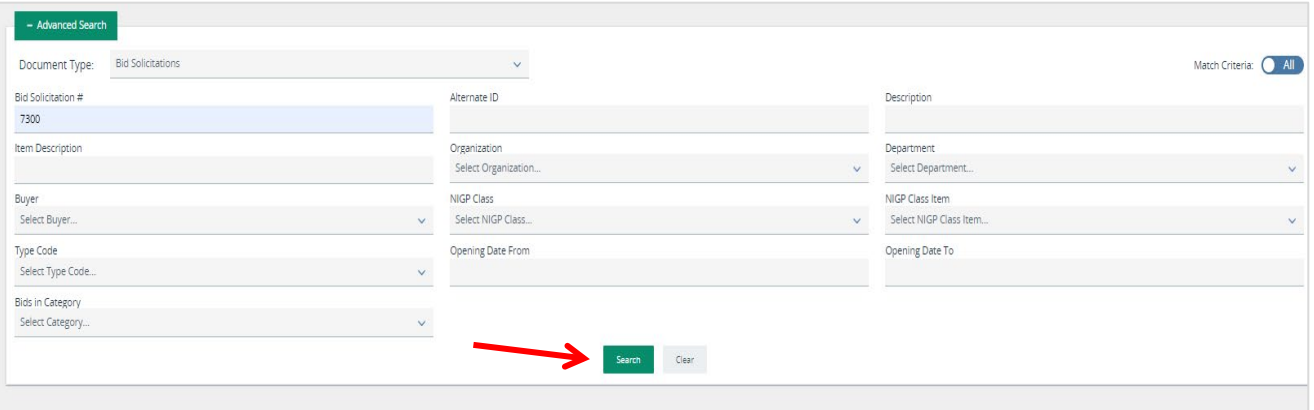